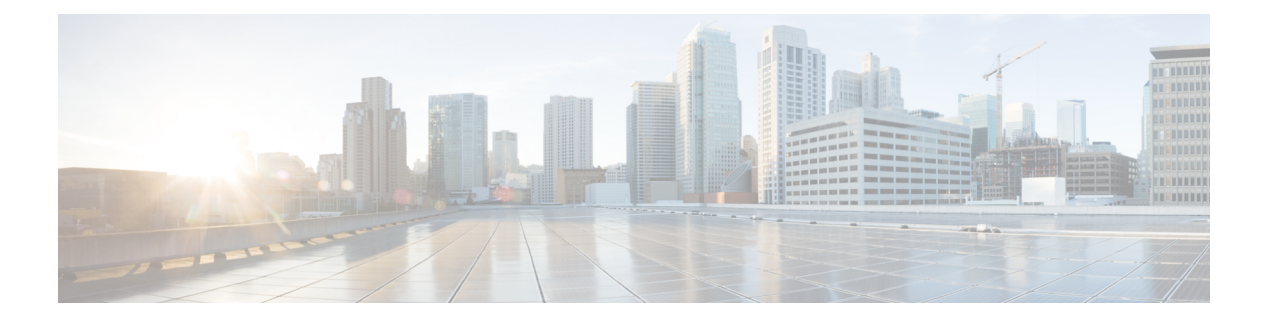

# アプリケーション

Cisco Data Center Network Manager(DCNM)は、アプリケーション フレームワークを使用して さまざまなプラグインとマイクロサービスをホストし、Cisco DCNM の操作と関連機能をサ ポートします。

アプリケーション フレームワークは、次の機能を提供します。

- ネットワークの規模が大きくなるにつれて、より多くのシステムリソースを必要とするア プリケーションをホストするためのインフラストラクチャ。
- アプリケーションの独立したアプリケーション開発、展開、管理のライフサイクル。

Cisco DCNM アプリケーション フレームワークは、クラスタ モードと非クラスタ モードの 2 つのモードをサポートしています。クラスタ モードでは、コンピューティング ノードは一緒 にクラスタ化されますが、後者ではDCNMサーバノード、つまりアクティブ/スタンバイのみ が存在します。Network Insights などのほとんどのアプリケーションでは、DCNM アプリケー ションフレームワークを使用してアップロードおよび展開する前に、クラスタ化されたセット アップを準備する必要があります。

- アプリケーション フレームワーク ユーザー インターフェイス (1 ページ)
- カタログ, on page 2
- コンピューティング (9 ページ)
- 設定 (11 ページ)

# アプリケーションフレームワークユーザーインターフェ イス

アプリケーションフレームワーク機能を使用するために、Cisco DCNMホームページの左ウィ ンドウで、**[**アプリケーション**]** をクリックします。

[アプリケーション] ウィンドウに次のタブが表示されます。

• **Catalog**—このタブは Cisco DCNM で使用されるアプリケーションをリストします。Cisco DCNM 内でさまざまな機能を実行するこれらのアプリケーション。詳細については、 *Catalog* を参照してください。

- **Compute**—のタブは既存のコンピューティングノードを表示します。タブは、ホスティン グインフラストラクチャの一部であるノードを示します。アップタイムは、それらがイン フラストラクチャの一部であった時間を示します。高可用性(HA)設定では、アクティ ブとスタンバイノードが結合されているものとして表示されます。詳細については、コン ピューティング (9 ページ)を参照してください。
- クラスタモードでは、CiscoDCNMサーバは[コンピューティ ング(Compute)] タブに表示されません。 (注)
	- **[**設定(**Preferences**)**]**:このタブは、アプリケーションインスタンスが配置される展開の クラスタ モードに関連しています。このタブでは、クラスタ接続をコンピューティング し、[クラスタ接続(ClusterConnectivity)]基本設定を行うことができます。詳細について は、設定 (11 ページ)を参照してください。

Cisco DCNM は次のアプリケーションを使用します。

- DCNM Kibana (1.0):Kibana は、可視化機能を提供する、Elasticsearch 用のオープンソース データ可視化プラグインです。Cisco DCNM は、メディア コントローラ、Endpoint Locator のために Kibana アプリケーションを使用します。
- San Insight Pipeline Collector(1.0)
- SAN Insight Post Processor (1.0)
- Health Monitor(2.0)

## カタログ

カタログを使用すると、Cisco DCNM でインストールまたは有効にしたすべてのアプリケー ションを表示できます。Cisco DCNM をインストールすると、ほとんどのアプリケーションは インストールされず、デフォルトで動作します。

Cisco DCNM 展開に基づいて、次のアプリケーションが表示されます。

- Health Monitor  $(2.1)$
- PTP Monitoring  $(1.1)$
- Kibana (2.0)
- Programmable report (1.1.0)
- Elastic Service (1.1)
- Compliance (4.0.0)
- Debug Tools (2.1)
- IPAM Integrator  $(1.0)$
- Endpoint Locator  $(2.1)$
- Kubernetes Visualizer (1.1)
- vmmplugin  $(4.1)$

デフォルトで起動されたアプリケーション、または DCNM にインストールされたインフ ラストラクチャ サービスを使用するアプリケーションは、デフォルトで動作します。 **Note**

Web UI を介して App Center から追加のアプリケーションをインストールできます。

### ヘルス モニタ

ヘルス モニタは、インフラストラクチャの健全性とステータスを監視するのに役立ちます。 ヘルス モニタ アプリケーションを使用して、アラート、サービス使用率、およびコンピュー ティング使用率を監視できます。11.2(1)をインストールまたはアップグレードすると、デフォ ルトで エルス モニタ アプリケーションがインストールされ、動作可能になります。

ヘルス モニタ アプリを起動するには、Cisco DCNM Web UI で、**[**アプリケーション (**Applications**)**]** を選択します。[カタログ(Catalog)] タブで、 ヘルス モニタをクリックし てアプリケーションを起動します。

ヘルス モニタ アプリケーションは、デフォルトで Cisco DCNM クラスタ モードでインス トールされます。 **Note**

ヘルス モニタ アプリは、サービス、コンピューティング、および DCNM サーバの次のメト リックを広く監視し、アラートを生成します。

- CPU 使用率
- メモリ使用率
- •ネットワーク I/O (eth0)
- ディスク I/O(Disk I/O)

ヘルス モニタ アプリケーションを使用して、以下を監視できます。

#### アラート

[アラート(Alarts)] ウィンドウには、指定した日時以降に発生したアラートの数に関する情 報が表示されます。アラートは、次のカテゴリに基づいて、グラフィカル ビューとリスト ビューで表示できます。

グラフィカル ビューでは、カテゴリは次のとおりです。

• **[**重大度(**Severity**)**]**は、重大/メジャー/マイナー/情報に基づいてアラートを表示します。

- **[**タイプ(**Type**)**]** には、クラスター タイプに基づいてアラートが表示されます。
- **[**コンピューティング(**Compute**)**]**は、コンピューティングノードごとのアラートを表示 します。
- **[**サービス(**Service**)**]** は、Cisco DCNM で実行されているすべてのサービスのアラートを 表示します。

[更新(Refresh)] アイコンをクリックしてアラートを更新します。リスト表示アイコンをク リックして、アラートをリスト形式で表示します。

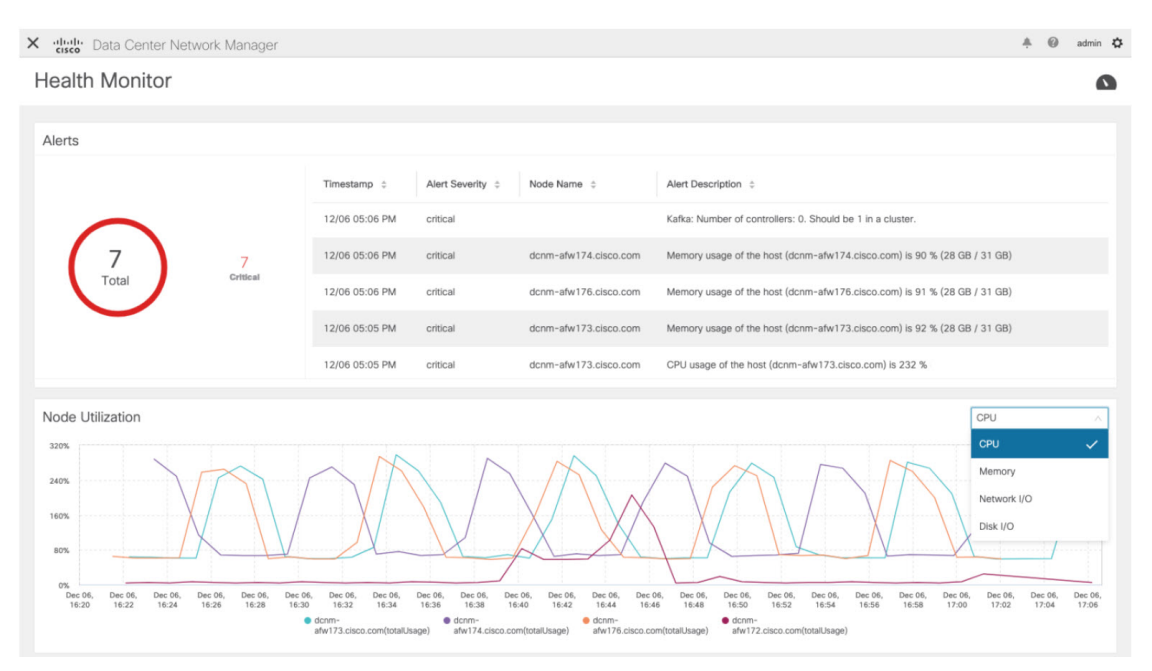

リスト ビューでは、アラートが次のカテゴリの表形式で表示されます。

- **[**タイムスタンプ(**Timestamp**)**]** は、アラートがトリガされた時刻を表示します。形式は MM/DD HH:MM AM/PM です。
- **[**アラートの重大度(**Alert Severity**)**]** には、アラートの重大度が表示されます。
- **[**アラート タイプ(**Alert Type**)**]** には、クラスタのアラート タイプが表示されます。
- **[**ノード名(**Node Name**)**]** には、アラートがトリガーされるノード名が表示されます。
- **[**アラートの説明(**Alert Description**)**]** には、アラートの概要が表示されます。

右または左のナビゲーション矢印をクリックして、次または前のページに移動します。

ページに表示するアイテムの数を設定することもできます。**[**ページごとのオブジェクト(**Objects Per Page**)**]** ドロップダウンリストで適切な番号を選択します。

**[**グラフィカル表示(**Graphical representation**)**]**アイコンをクリックして、グラフィカルビュー に移動します。**[**データのダウンロード(**Download Data**)**]** アイコンをクリックして、トラブ ルシューティングの目的でアラート情報をダウンロードします。

ヘルス モニタは、次のメトリクスのアラートを生成します。

- CPU 使用率 >= 65 %
- メモリ使用率 >= 65 %
- ディスク使用率 >= 65 %
- Elasticsearch クラスタのステータス:赤/黄
- Elasticsearch の未割り当てのシャード > 0
- 使用されている Elasticsearch JVM ヒープ >= 65 %
- リーダーのない Kafka パーティション:コントローラのオフライン パーティション数 > 0
- Kafka コントローラ数:コントローラのアクティブなコントローラ数 != 1
- Kafka パーティション リーダー:コントローラの不明確なリーダー選挙カウント > 0

#### サービス使用率

このウィンドウで、Cisco DCNM で実行されているすべてのサービスをモニタできます。時間 範囲とサービスに基づいて、グラフィック ビューにサービスの CPU とメモリの使用率が表示 されます。右上隅の **[**コンピューティングの使用率(**Compute Utilization**)**]** アイコンをクリッ クして、CPU 使用率のグラフィカル ビューを起動します。

**[**時間範囲(**Time Range**)**]** ドロップダウン リストから、使用率を表示する時間範囲を選択し ます。特定の時間間隔を選択し、時間間隔中のメトリクスを表示できます。必要な時間と日付 間隔を選択するために日付と時間を表示しているフィールドをクリックします。カレンダーの 日付をクリックし、範囲を設定することもできます。**[**適用(**Apply**)**]** をクリックし、時間範 囲を確認します。

**[**サービス(**Services**)**]** ドロップダウン リストからサービスを選択して、そのサービスの使用 率を表示します。このリストには、Cisco DCNM で現在実行されているすべてのサービスが含 まれています。

[時間範囲(TimeRange)]を選択し、**[**サービス(**Service**)**]**、**[CPU**使用率(**CpuUtilization**)**]**、 および **[**メモリ使用率(**Memory Utilization**)**]** グラフを表示します。特定の時間の CPU とメモ リ使用率の詳細については、個別のグラフの特定のポイントにカーソルを置いて表示すること もできます。

メモリ使用率のグラフィカルビューは、実際のメモリ消費量(RAM)をギガバイト(GB)単 位で示します。

右上隅の **[X]** アイコンをクリックし、[サービス使用率(Service Utilization)] ウィンドウを閉 じて、「アラート (Service Utilization) | ウィンドウに戻ります。

- サービス使用率におけるヘルス モニタのガイドラインと制限事項
	- Kafka、ElasticSearch、FMserverなど、CPU制限のないアプリケーションのCPU使用率は、 グラフで 100% の使用率を示す場合があります。100% の使用率は、このアプリケーショ ンが 1 つ以上のコアを使用するためです。
	- アプリケーションの CPU 使用率に関して、次のアラートがトリガされます。

• マイナー アラート:200 ~ 400 %

メジャー アラート:400 ~ 600%

重大:  $>600\%$ 

- Kafka コントローラ カウントの一時的なメッセージが、重大なアラートとして表示される ことがあります。更新後2分以内にアラートがクリアされた場合は、アラートを無視でき ます。
- •ディスク I/O およびメモリ使用率のメトリックは、Kafka および Elastic Service では使用で きません。
- ネットワーク **I/O** メトリックは、**DCNM: FMServer** および **DCNM: Postgres** では使用でき ません。
- メトリクスは自動的に更新されません。ドロップダウンリストのオプションを使用して異 なるウィンドウ間を移動し、メトリクスを更新します。さらに、時間範囲を変更して、選 択した期間のメトリクスを更新することもできます。
- 同じ機能のアラートが重複している可能性があります。

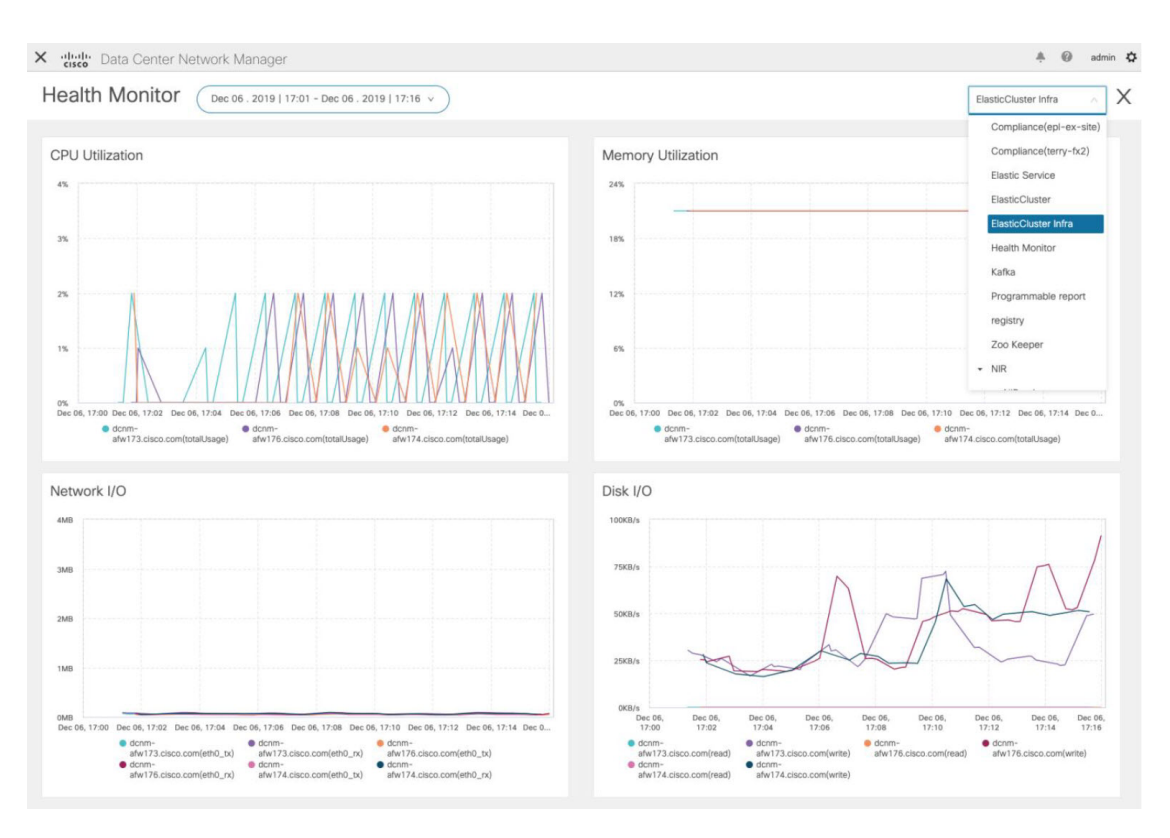

エラスティック クラスタについて、次の追加のメトリクスが収集されます。

- 取得待ち時間: ID で 1 つのレコードを取得するための待ち時間
- 使用されているクラスタ ヒープ: クラスタによって使用されるヒープ メモリ
- 未割り当てのシャード:未割り当てのシャードの数
- ノード ヒープ使用率:ノードによって使用されたヒープ メモリのパーセンテージ
- 検索レイテンシー:レコードのコレクションを取得するためのレイテンシー

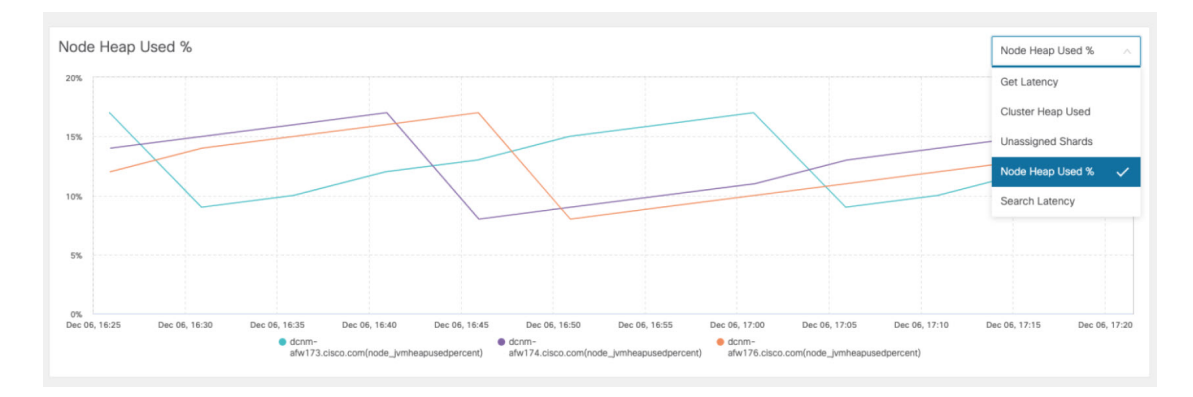

Kafka ブローカーについて、次の追加のメトリックが収集されます。

<sup>•</sup> CPU:ブローカーの CPU 使用率

- メモリ:ブローカーのメモリ使用率
- ヒープ メモリ:ブローカーが使用するヒープ メモリ
- 合計時間:ネットワーク生産、ネットワーク フェッチ フォロワー、ネットワーク フェッ チ消費時間
- パーガトリー サイズ:サーバー フェッチ パーガトリー サイズ、サーバー プロデュース パーガトリー サイズのブローカー
- データ入力:ブローカーのバイト入力
- データ出力:ブローカーのバイト出力
- メッセージの受信:ブローカーが受信したメッセージ
- フェッチ要求:ブローカーの合計フェッチ要求

• ISR:ブローカーの同期レプリカの拡張と縮小

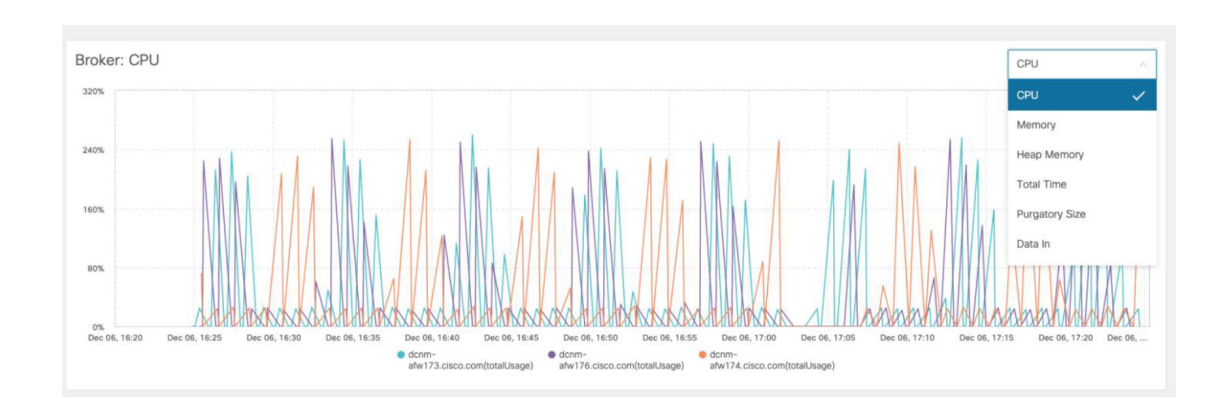

上位 5 つの Kafka トピックについて、次の追加のメトリックが収集されます。

- データ入力:トピックのバイト入力
- データ出力:トピックのバイト出力
- メッセージの受信:トピックのメッセージ受信数
- メッセージ の送信:トピックのメッセージ送信数数
- ラグ:トピックごとのラグ

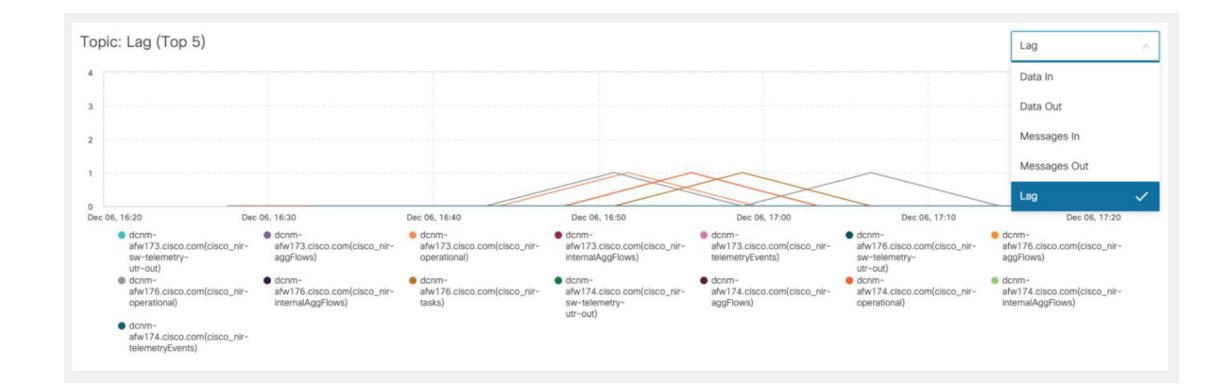

### コンピューティング使用率

Cisco DCNM とともにインストールされたすべてのコンピューティングを監視できます。時間 範囲とサービスに基づき、グラフィッカル ビューではサービスの CPU とメモリ使用率を表示 します。右上隅の **[**コンピューティングの使用率(**Compute Utilization**)**]** アイコンをクリック して、CPU 使用率のグラフィカル ビューを起動します。

**[**時間範囲(**Time Range**)**]** ドロップダウン リストから、使用率を表示する時間範囲を選択し ます。特定の時間間隔を選択し、時間間隔中のメトリクスを表示できます。必要な時間と日付 間隔を選択するために日付と時間を表示しているフィールドをクリックします。カレンダーの 日付をクリックし、範囲を設定することもできます。**[**適用(**Apply**)**]** をクリックし、時間範 囲を確認します。

[時間範囲(TimeRange)]を選択し、**[**サービス(**Service**)**]**、**[CPU**使用率(**CpuUtilization**)**]**、 および **[**メモリ使用率(**Memory Utilization**)**]** グラフを表示します。特定の時間の CPU とメモ リ使用率の詳細については、個別のグラフの特定のポイントにカーソルを置いて表示すること もできます。

メモリ使用率のグラフィカルビューは、実際のメモリ消費量(RAM)をギガバイト(GB)単 位で示します。

右上隅の [**X**] アイコンをクリックし、[サービス使用率(Service Utilization)] ウィンドウを閉 じて、[アラート(Service Utilization)] ウィンドウに戻ります。

### コンピューティング

このタブは既存のコンピューティング ノードを表示します。タブは、ホスティング インフラ ストラクチャの一部であるノードを示します。アップタイムは、それらがインフラストラク チャの一部であった時間を示します。高可用性(HA)設定では、アクティブとスタンバイノー ドが結合されているものとして表示されます。クラスタモードでは、コンピューティングノー ドのステータスで、ノードが結合されているか、発見されたかを示します。

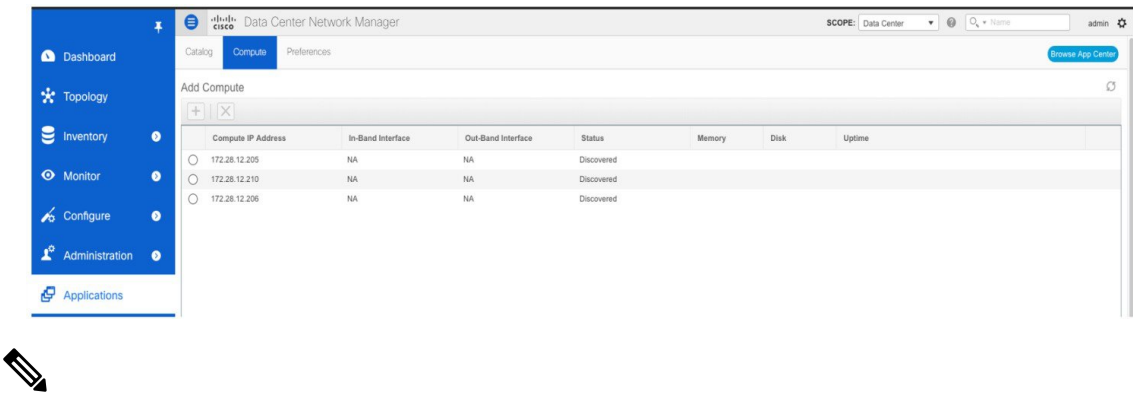

コンピューティング ノードの NTP サーバが DCNM サーバ(アクティブとスタンバイ) とコンピューティングのための NTP サーバと同期されていない場合、クラスタを構成す ることはできません。 (注)

証明書はタイムスタンプ付きで生成されます。異なる NTP サーバを使用してコンピュー ティング ノードを構成する場合、タイムスタンプの不一致により証明書の検証が許可さ れなくなります。したがって、NTP サーバの不一致にもかかわらず、コンピューティン グ クラスタが構成される場合、アプリケーションは適切に機能しなくなります。

クラスタモードで、Cisco DCNM サーバは [コンピューティング (Compute) ] タブの下に 表示されません。 (注)

下表は**[**アプリケーション(**Applications**)**]>[**コンピューティング(**Compute**)**]**に表示される フィールドを説明します。

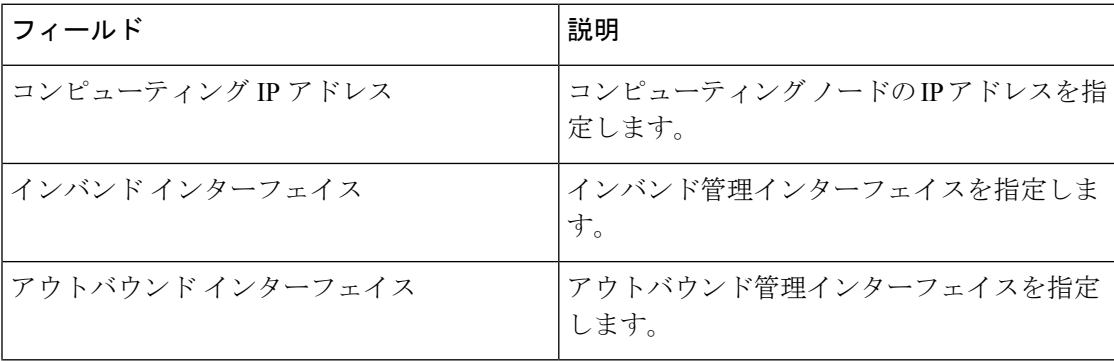

表 **<sup>1</sup> : [**コンピューティング(**Compute**)**]** タブのフィールドと説明

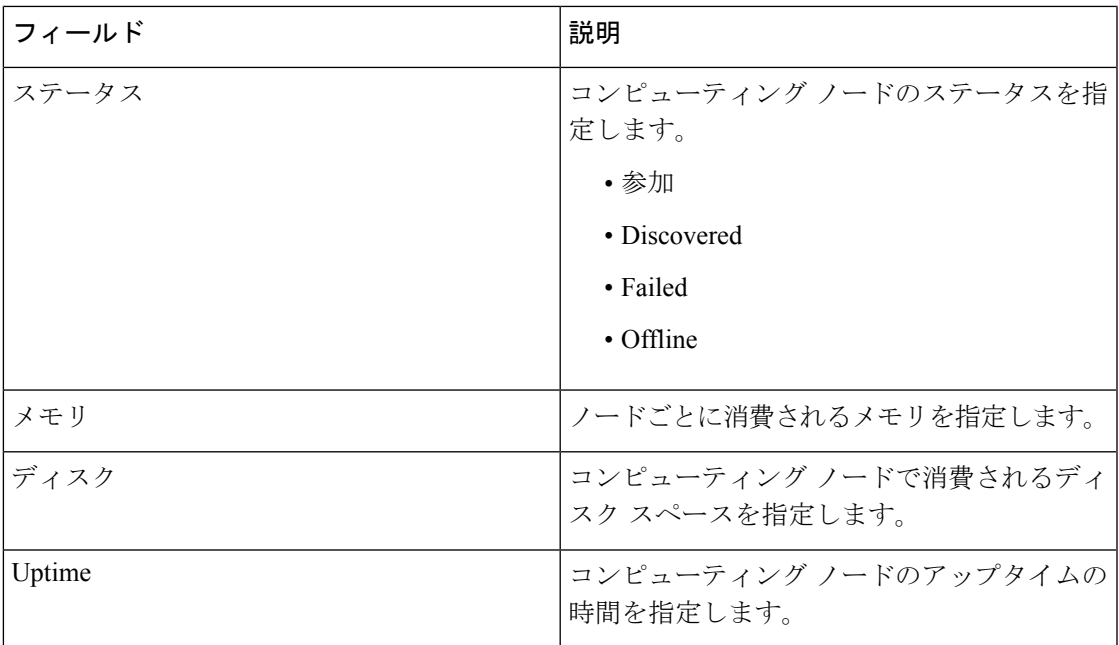

コンピューティングノードを正しいパラメータでインストールすると、[ステータス (Status) ] 列に **[**結合済み(**Joined**)**]** と表示されます。しかし、他の 2 つのコンピューティングが [発見 済み (Discovered) 」として表示されます。

クラスタ接続の基本設定を構成または変更するには、設定 (11 ページ) を参照してくださ い。

## 設定

このタブは、アプリケーションインスタンスが配置されるクラスタモードに関連しています。 このタブでは、クラスタ接続を計算し、[ClusterConnectivity]基本設定を行うことができます。

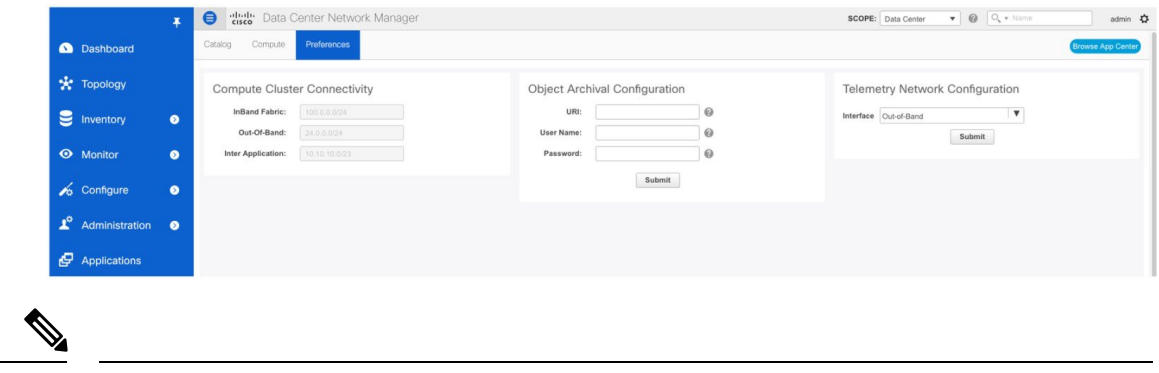

この展開では、コンピューティング クラスタの接続はサポートされていません。この展 開では、**[**コンピューティング クラスタ接続(**Compute Cluster Connectivity**)**]** フィール ドはグレー表示されます。 (注)

#### オブジェクト アーカイブの設定

NIA アプリケーションは、ファブリック内のすべてのスイッチのテクニカル サポート ログを 収集し、データに基づいてアドバイザリを決定します。ログは、さらに分析またはトラブル シューティングするためにCisco DCNMサーバに保存されます。期限が切れる前にこれらのロ グをダウンロードする必要がある場合、または DCNM サーバにスペースを作成する必要があ る場合は、ログをリモート サーバに移動できます。

**[URI]** フィールドに、アーカイブ フォルダーへの相対パスを host[:port]/[path to archive]の形式で入力します。**[**ユーザー名(**Username**)**]**および**[**パスワード(**Password**)**]** フィールドに、ユーザー名とパスワードを入力します。**[**送信(**Submit**)**]**をクリックして、リ モート データベースを設定します。

設定

翻訳について

このドキュメントは、米国シスコ発行ドキュメントの参考和訳です。リンク情報につきましては 、日本語版掲載時点で、英語版にアップデートがあり、リンク先のページが移動/変更されている 場合がありますことをご了承ください。あくまでも参考和訳となりますので、正式な内容につい ては米国サイトのドキュメントを参照ください。